# **ARBA AGENCIA DE RECAUDACIÓN**

**PROVINCIA DE BUENOS AIRES** 

Instructivo **Instrumentos Judiciales** Impuesto de Sellos y Tasas Aplicación web Declaración Jurada y Pago

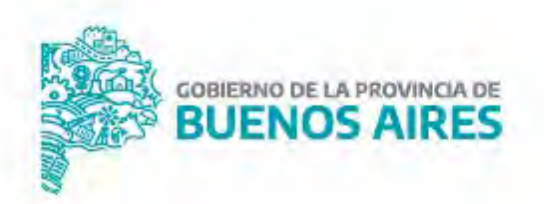

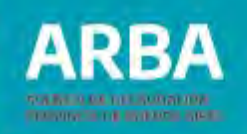

# **Índice**

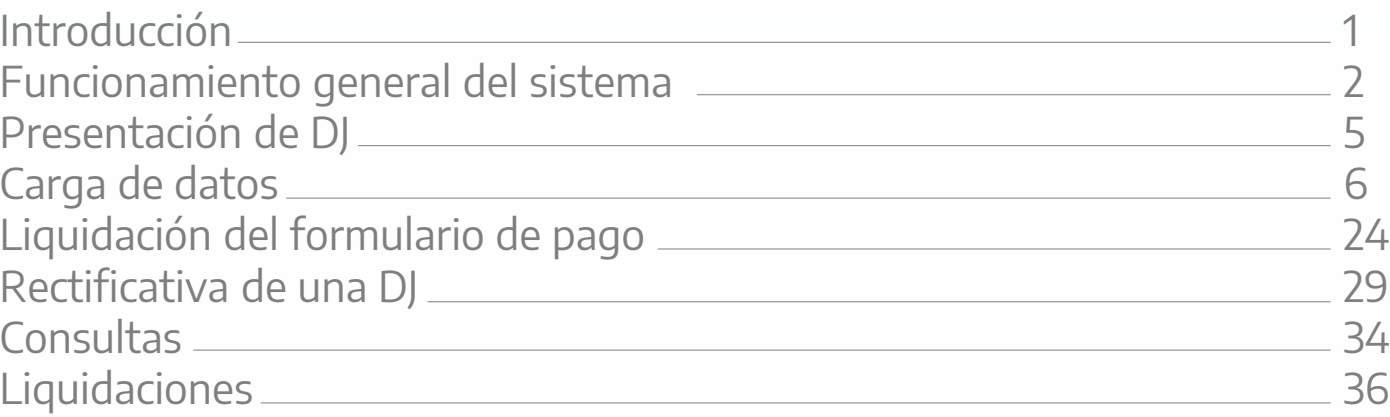

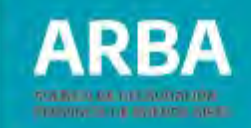

1

# <span id="page-2-0"></span>**Introducción**

El presente documento está dirigido a los/las contribuyentes del impuesto de Sellos y/o de la Tasa Retributiva de los Servicios Administrativos para los actos judiciales declarativos de dominio de bienes inmuebles en el marco del artículo 72 de la Ley N° 14808, Impositiva para el ejercicio fiscal 2016 y concordantes de años posteriores.

Los principales cambios que implicará la implementación de este sistema son: Utilización de un nuevo mecanismo web que deberá utilizarse a fin de generar a través de la página web de **[ARBA](web.arba.gov.ar)** la correspondiente declaración jurada y autoliquidación para el pago de los citados tributos.

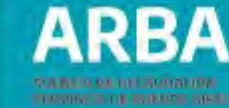

#### <span id="page-3-0"></span>Funcionamiento general del sistema

ingresar para su declaración a la página de **ARBA**, desde "Micrositios", haciendo Los/las contribuyentes -o sus representantes legales o convencionales- deberán click en la solapa "Sellos-TGB".

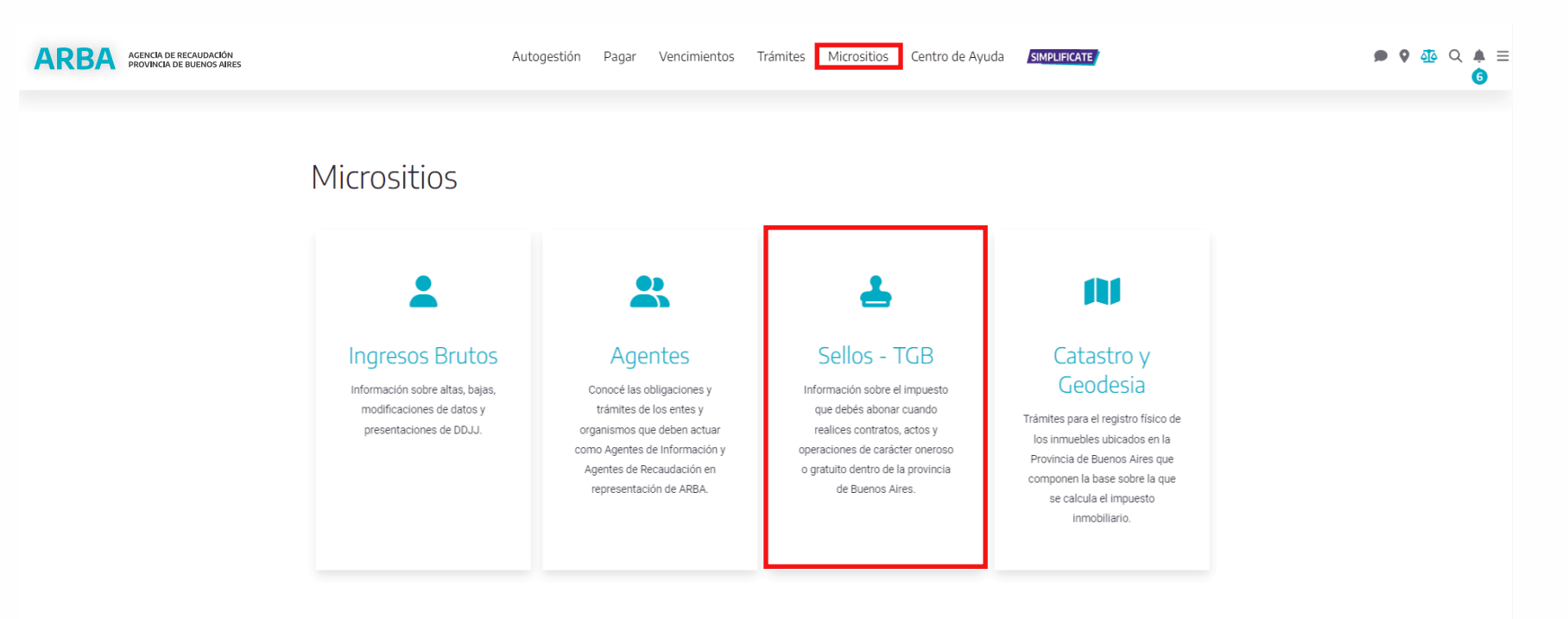

Ingresará a "Instrumentos judiciales", a continuación presionar el botón "Presentación de declaración jurada".

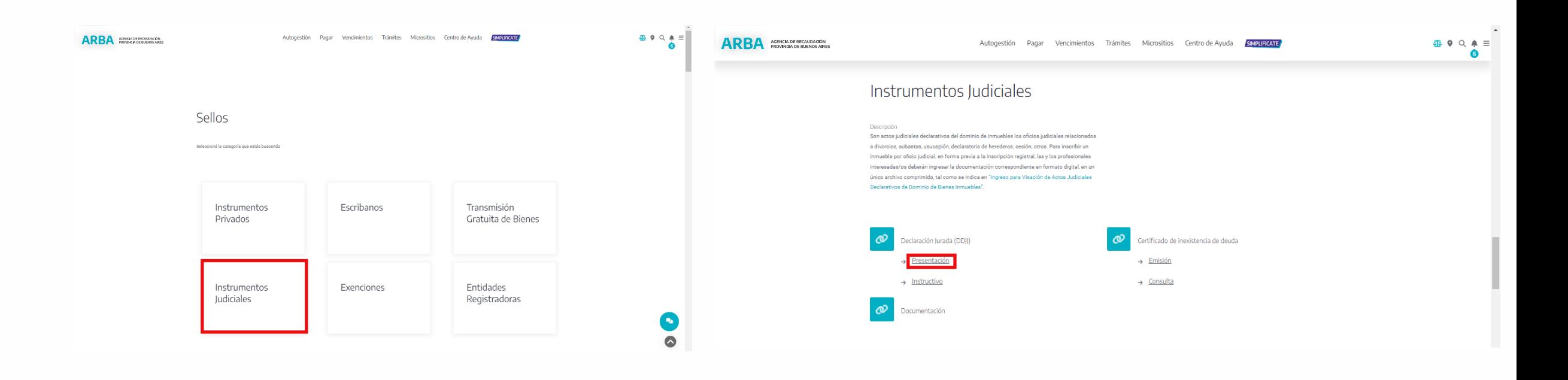

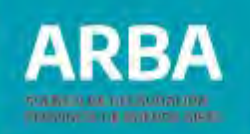

Visualizará la pantalla de autenticación. El/la usuario/a deberá ingresar con su CUIT y Clave de Identificación Tributaria, en caso de no disponer de una CIT, podrá obtenerla a través de la página de [ARBA](web.arba.gov.ar) ingresando en el botón "Solicita tu CIT", o recurriendo a los Centros de Atención.

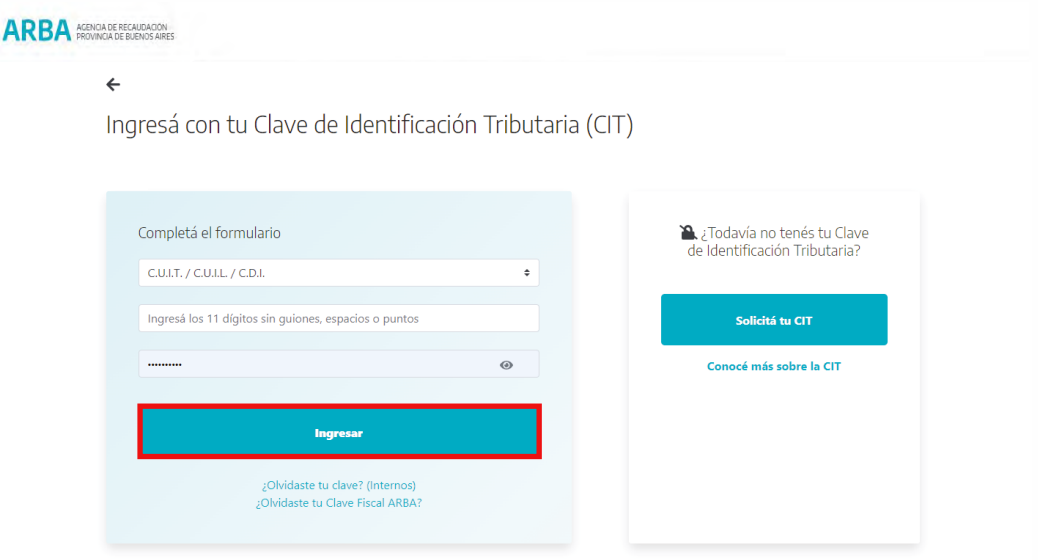

Una vez registrado/a procederá a confeccionar la correspondiente declaración jurada a los fines de obtener el comprobante para el pago del impuesto de Sellos y/o Tasa.

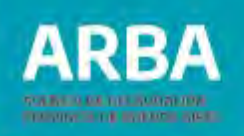

## <span id="page-6-0"></span>**Presentación de DDJJ Instrumentos Judiciales**

En esta pantalla se visualiza el menú de opciones: **Presentación – Consulta – Liquidaciones – Contáctenos- Salir**

En **"Presentaciones**", se despliega la opción "**Iniciar DJ**", haciendo clic en la misma procede a cargar los datos relacionados al instrumento.

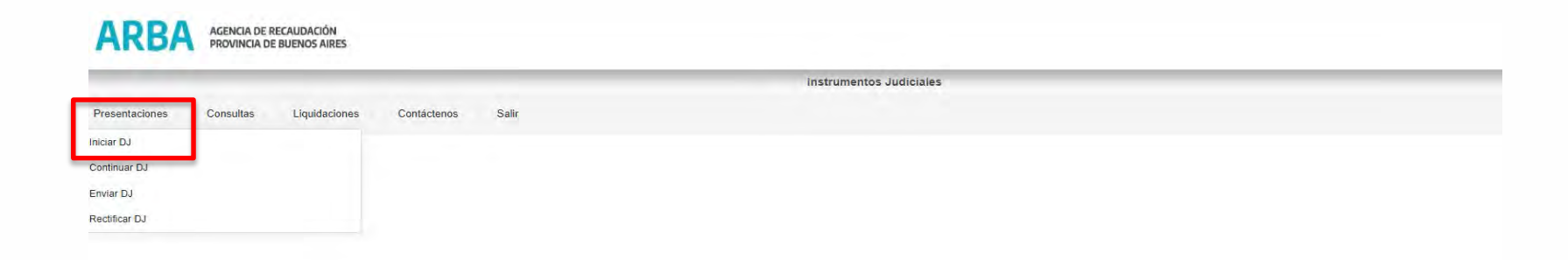

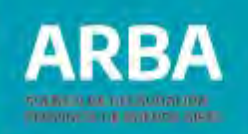

# <span id="page-7-0"></span>**Datos de carátula del oficio judicial**

En la pantalla **"Ingreso de datos de carátula del oficio judicial",** el/la usuario/a podrá visualizar los siguientes campos a completar relacionados al instrumento judicial:

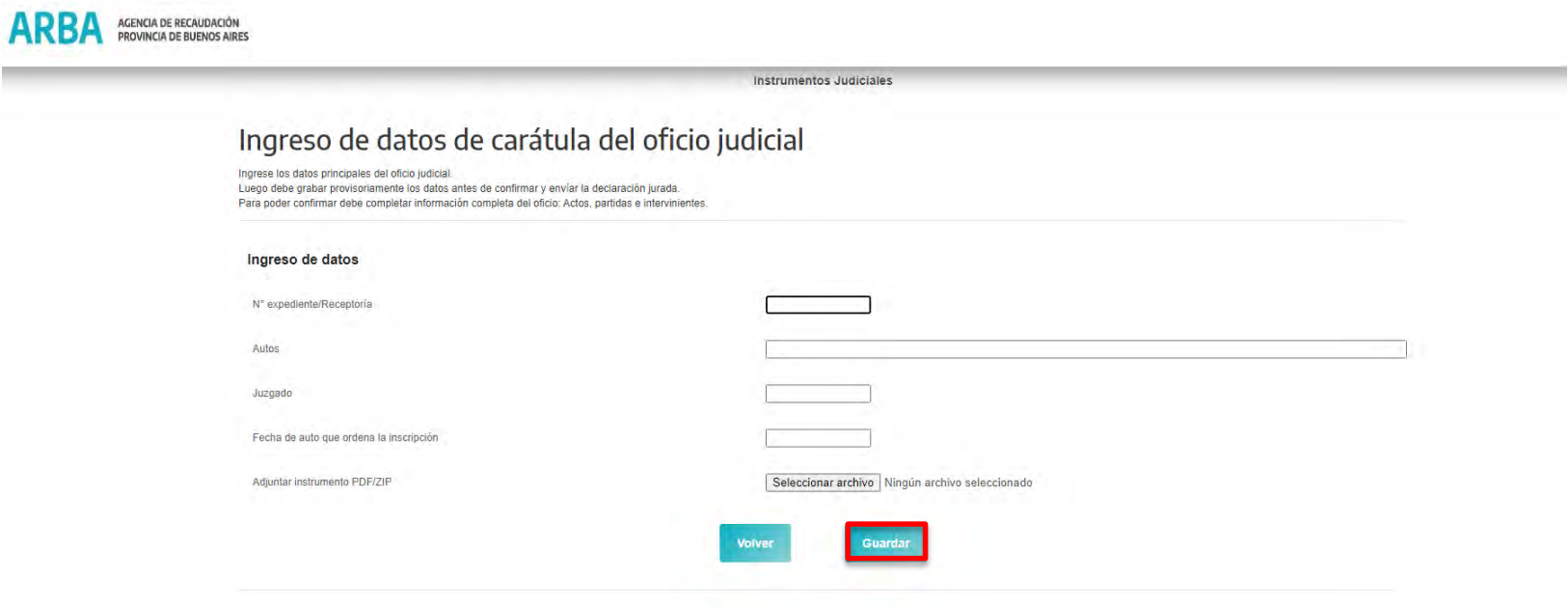

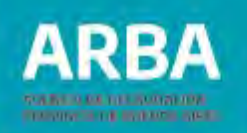

**N° expediente/Receptoría:** El campo es obligatorio permitiendo valores alfanuméricos, deberá ingresarse el número de expediente o de receptoría asociados al instrumento judicial.

**Autos:** El campo es obligatorio, deberá ingresarse la carátula del expediente judicial, de donde surge la orden de inscribir el inmueble.

**Juzgado:** Este campo es obligatorio y debe completarse con los datos del Juzgado donde tramitan los autos denunciados anteriormente.

**Fecha de auto que ordena la inscripción:** Corresponde a la fecha en la cual el/la Juez/a ordena la inscripción registral del inmueble.

**Adjuntar contrato PDF/ZIP:** En esta instancia deberá apretar el botón **"seleccionar archivo",** el sistema lo/la llevará a los archivos de su computadora, y deberá cargar el testimonio y oficio que está declarando, en formato pdf o zip. Si no cumple este paso, no podrá seguir adelante con la DDJJ.

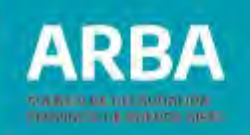

Una vez completo todos los campos debe apretar el botón "Guardar", y se abrirá la siguiente pantalla:

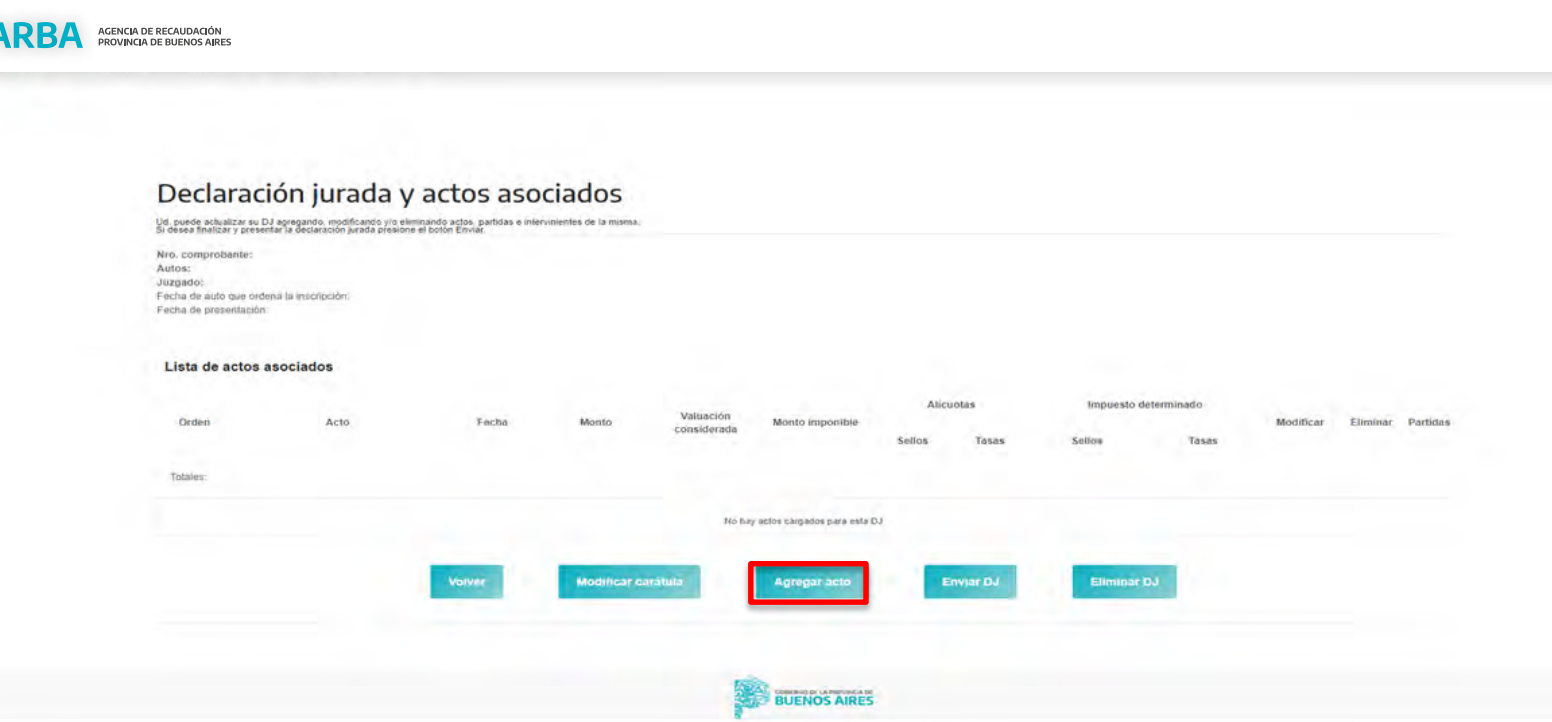

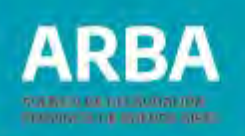

# **Cargar de Actos**

Por medio de la opción **"Agregar Acto"** deberá seleccionar el acto correspondiente de acuerdo a las siguientes opciones que se despliegan:

**Declaratoria de Herederos**: consta del testimonio que expide el/la juez/a a fin de inscribir los bienes inmuebles a nombre de los/las herederos/as.

**Divorcio:** es el testimonio por el cual el/la juez/a ordena la inscripción de los bienes que fueron adjudicados, mediante la homologación del convenio.

**Subasta:** testimonio por el cual el/la juez/a adjudica el inmueble a la persona compradora en subasta.

**Cesión:** testimonio otorgado por el/la juez/a donde consta la cesión del inmueble por transcripción o por acuerdo de partes.

**Usucapión**: testimonio por el cual el/la juez/a ordena la inscripción del inmueble a favor del usucapiente.

**Cancelación de Hipoteca:** testimonio por el cual el/la juez/a ordena se inscriba ante el Registro de la Propiedad, la cancelación de una hipoteca.

**Otros Sellos:** seleccionando esta opción podrá ingresar otros actos que corresponda ingresar Impuesto de Sellos y que no estén especificados anteriormente, en este caso será obligatorio el ingreso de una descripción del mismo y la alícuota correspondiente.

п

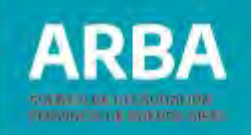

**Consolidación de dominio:** testimonio por el cual se inscribe el pleno dominio de un bien inmueble ante el Registro de la Propiedad.

**Otros Tasa:** seleccionando esta opción podrá ingresar otros actos que corresponda ingresar Tasa Administrativa y que no estén especificados anteriormente, en este caso será obligatorio el ingreso de una descripción del mismo y la alícuota correspondiente.

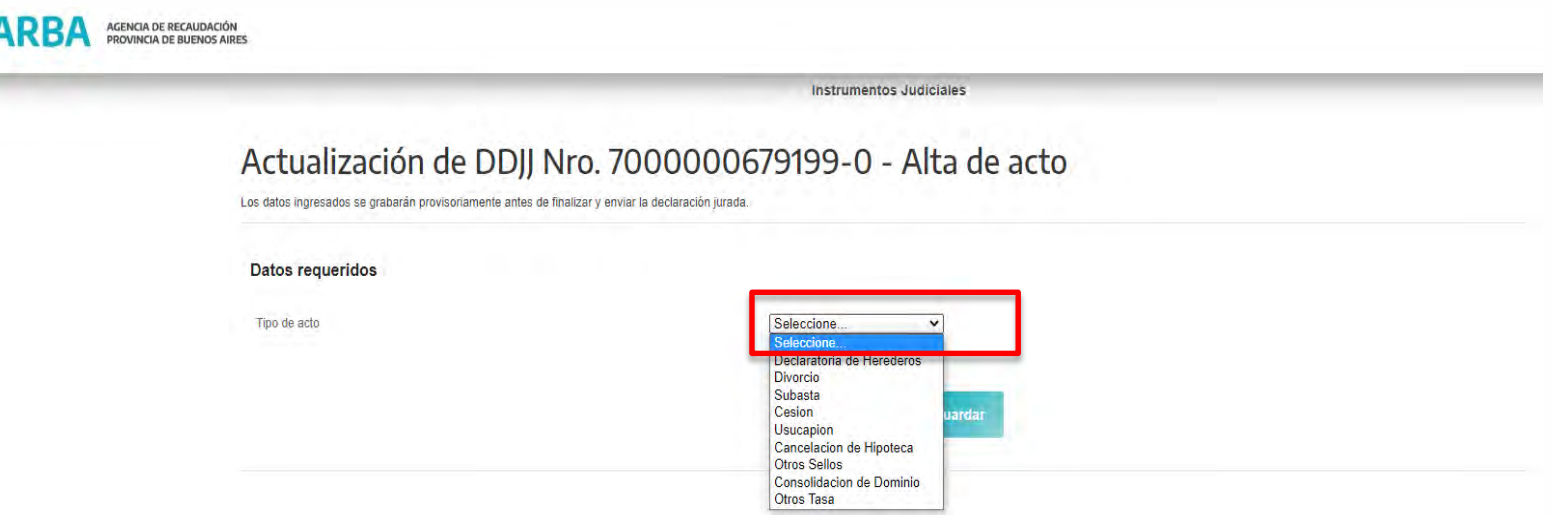

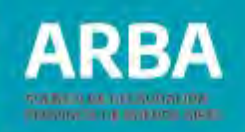

## **Fecha de Acto**

Una vez cargado el acto podremos visualizar la siguiente pantalla, en la cual se podrá ingresar la fecha y monto de acto (en caso de corresponder):

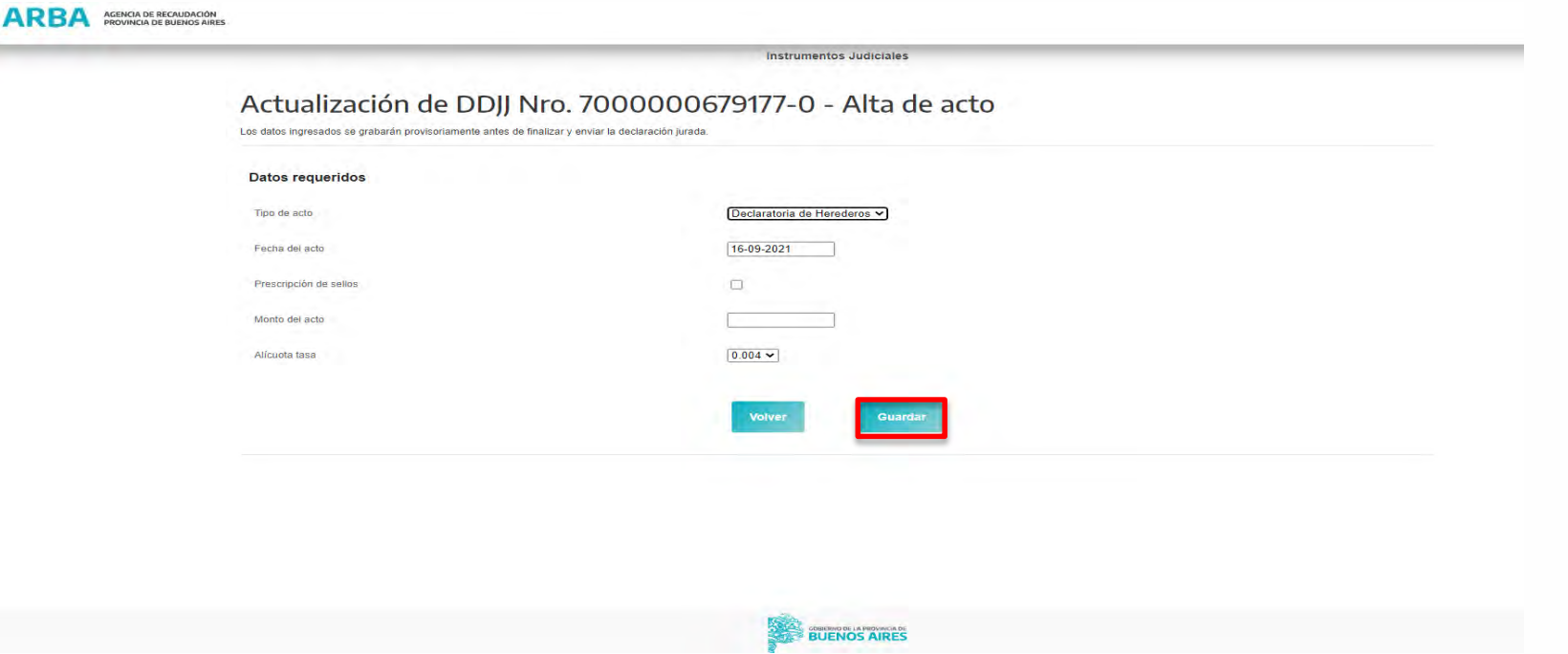

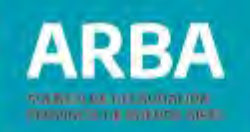

A fin de ingresar la fecha de acto se deberá tener en cuenta que la misma varía según el tipo de acto y se determinará de acuerdo al siguiente detalle:

**Inscripción de Declaratoria de Herederos**: fecha del auto que ordena la inscripción.

**Divorcio:** fecha del auto que ordena la inscripción.

**Subasta:** fecha del auto que ordena la inscripción.

**Cesión:** fecha de la cesión.

**Usucapión:** fecha del auto que ordena la inscripción.

**Cancelación de Hipoteca:** fecha del auto que ordena la inscripción.

**Consolidación de dominio:** fecha de cesión.

Una vez cargada la fecha y el monto del acto, si correspondiere, se procede a **"Guardar"** el acto seleccionado. 12 Present

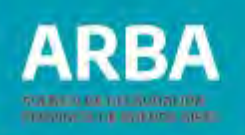

# **Carga de las partidas inmobiliarias**

A modo de ejemplo se procede a grabar una Declaratoria de Herederos y a continuación se abrirá la siguiente pantalla:

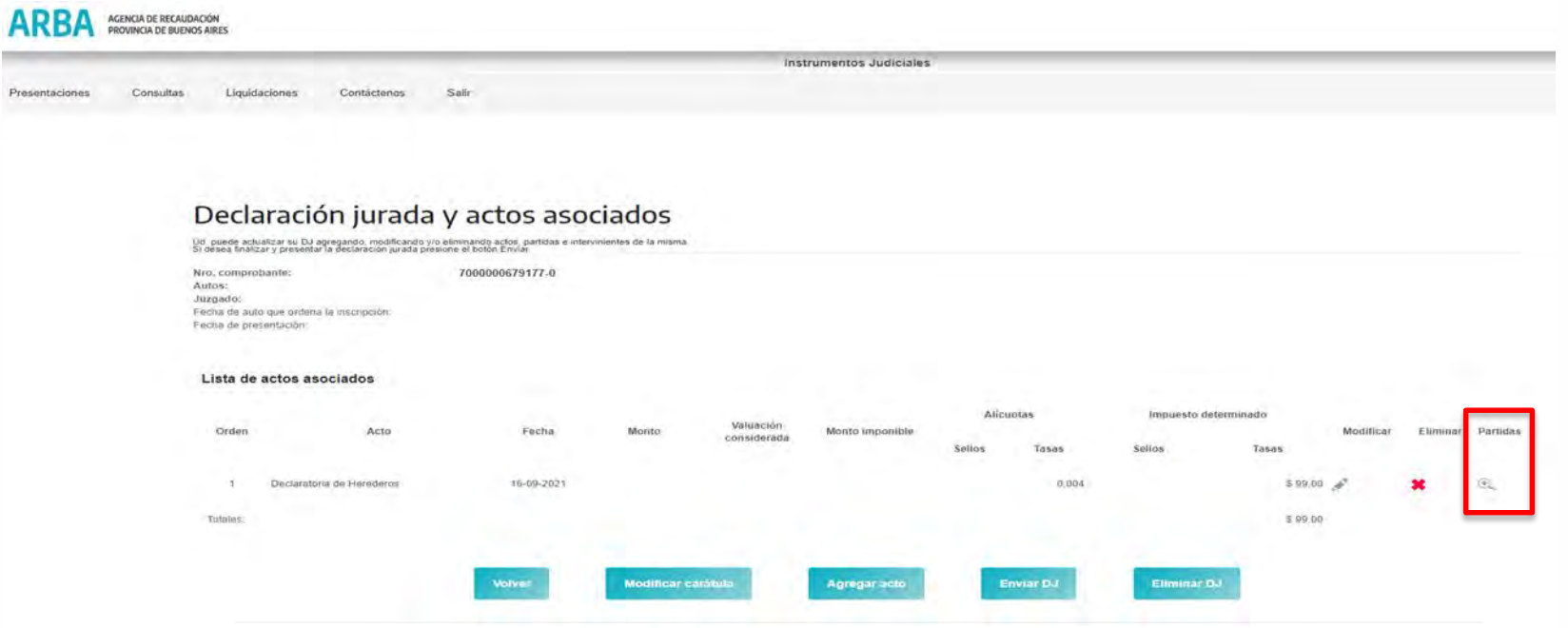

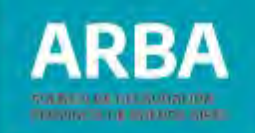

En la misma, se deberá ingresar la partida inmobiliaria haciendo click en el icono ubicado a la derecha de la pantalla, debajo de la opción **"Partidas".**

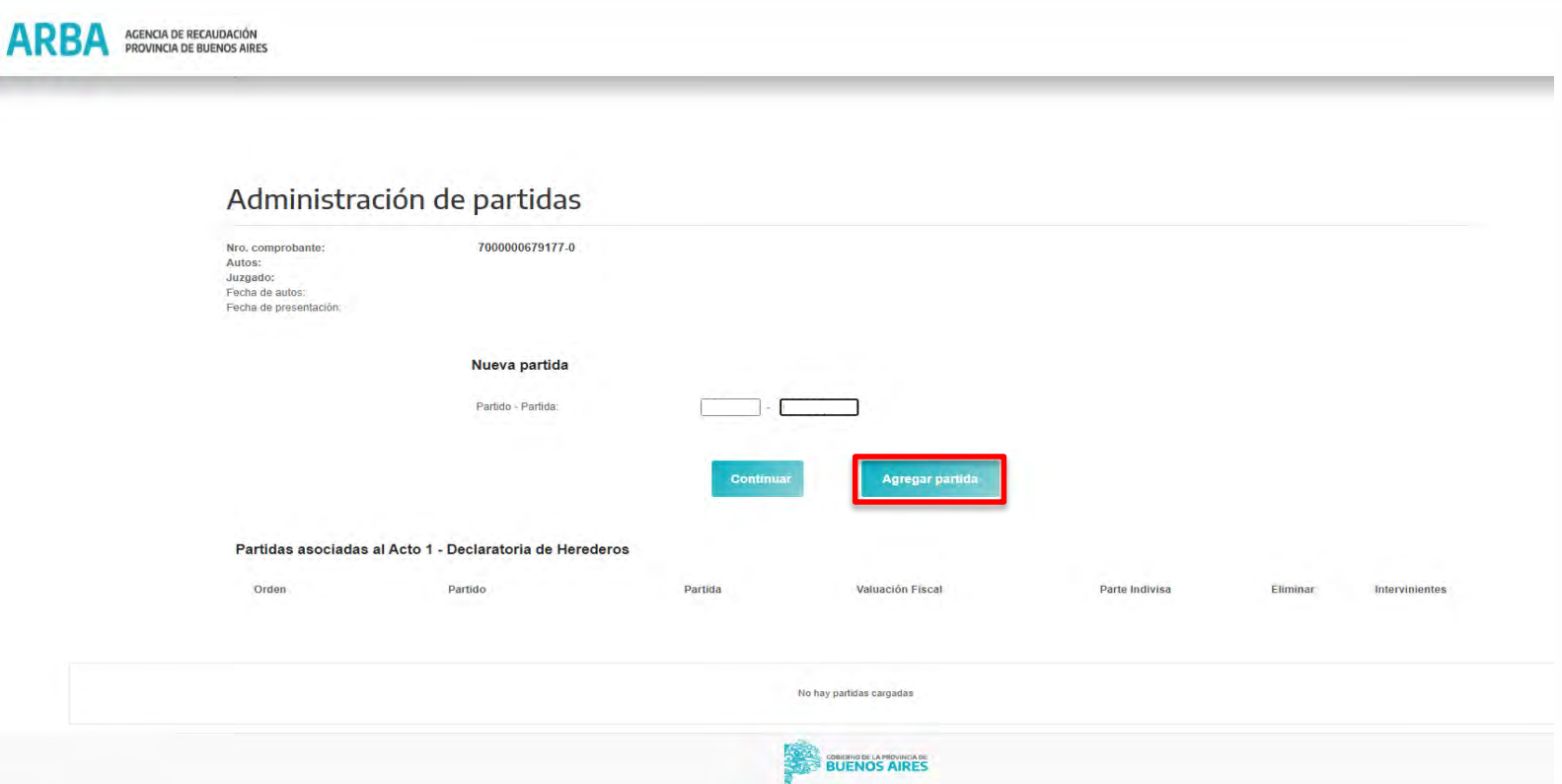

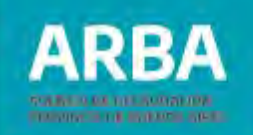

Una vez cargada la partida, haciendo click en **"Agregar Partida"** podremos visualizar lo siguiente:

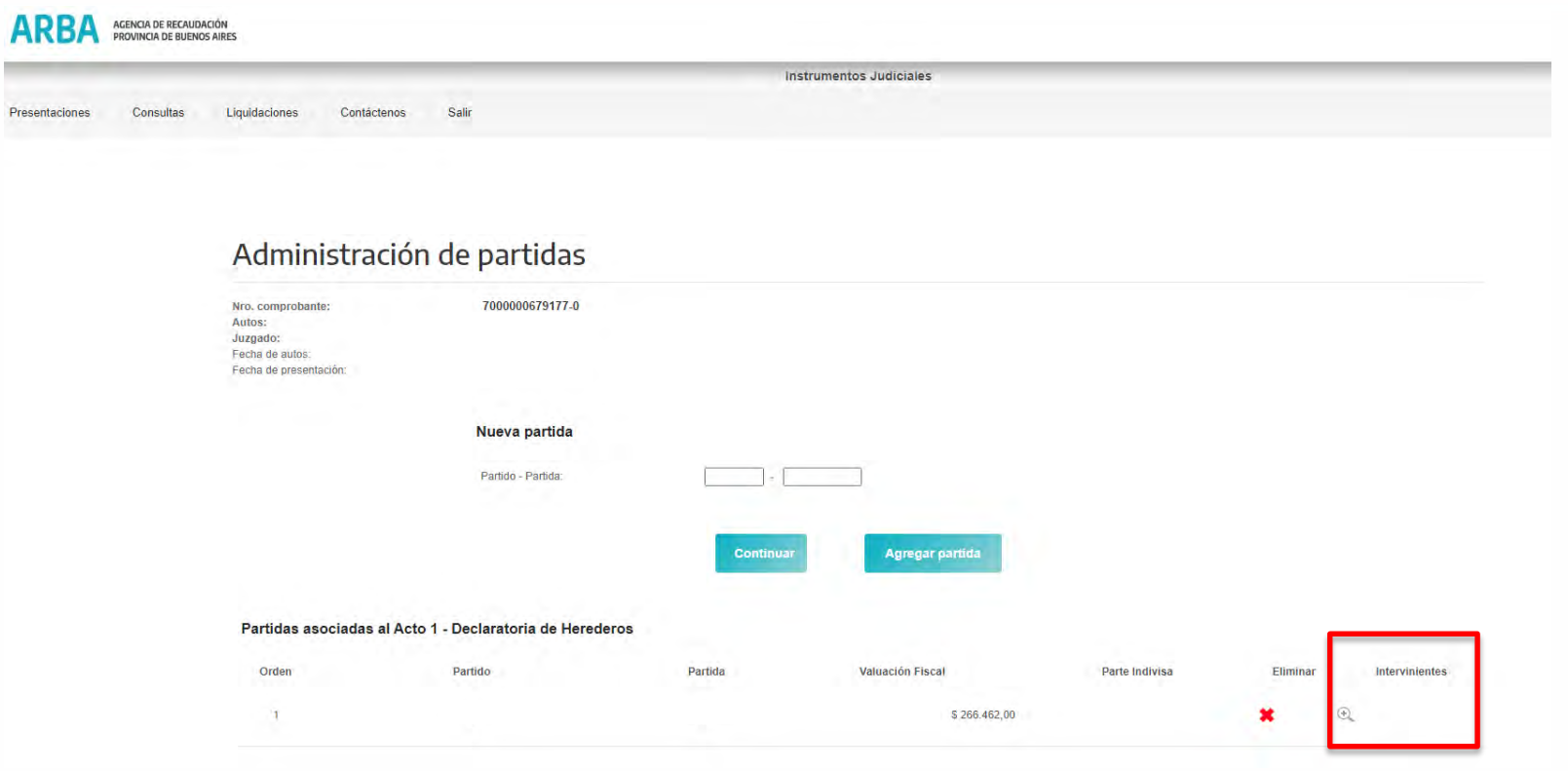

A Pre

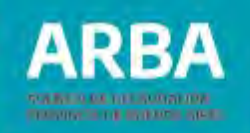

Como se puede observar, el sistema devuelve la valuación fiscal correspondiente a la fecha del acto, y la opción para cargar los intervinientes (quien transmite y quien recibe). Haciendo click en el icono ubicado a la derecha de la pantalla debajo de la opción **"Intervinientes"** accedemos a la siguiente pantalla:

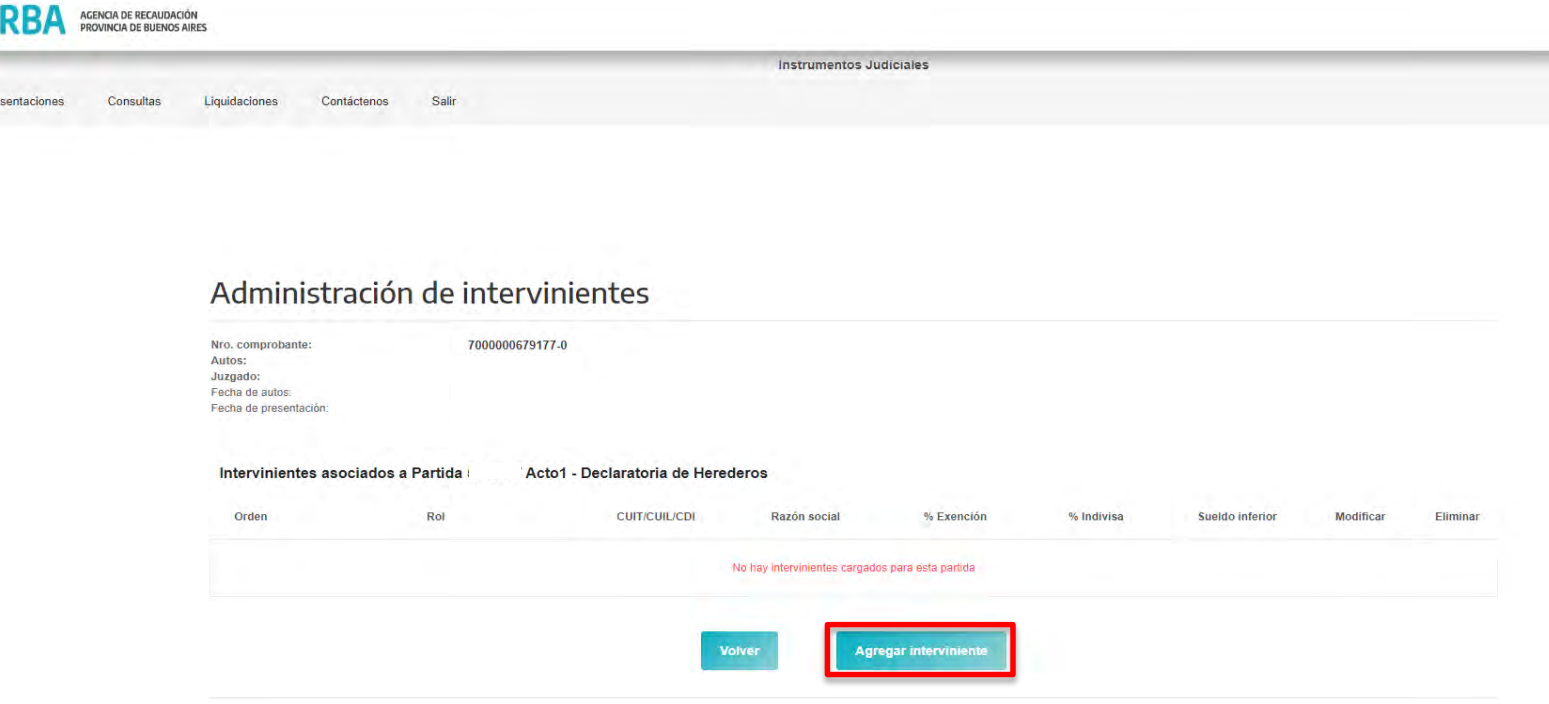

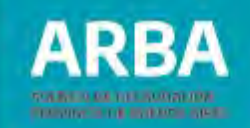

# **Carga de intervinientes**

Haciendo click en **"Agregar Interviniente"** podemos visualizar lo siguiente:

**Instrumentos Judiciales** 

Actualización de DDJJ Nro. 7000000090589-0 - Alta de interviniente Debe ingresar por lo menos un interviniente de cada uno de los roles habilitados en la lista antes de finalizar la DJ. Adicionalmente puede agregar tantos intervinientes como corresponda, hasta un máximo de 20 por partida.

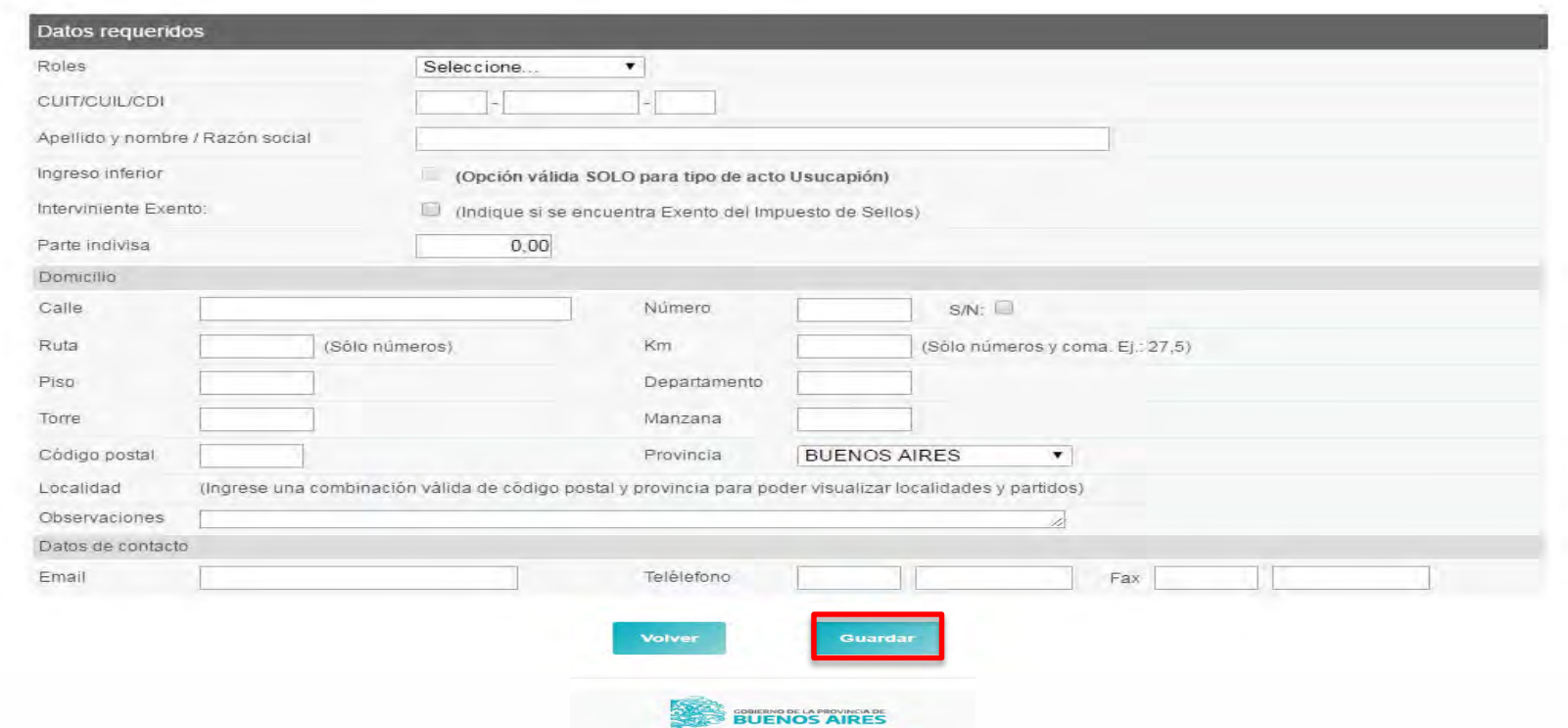

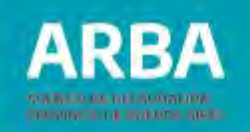

Deberán cargarse los datos correspondientes a todas las partes intervinientes en el instrumento judicial a declarar, debiendo hacerlo de a una por vez.

Los datos a ingresar, son los siguientes:

**Rol Interviniente**: De acuerdo al tipo de acto que se esté declarando, debe indicar el rol que desempeña en el mismo. La selección la realiza por despliegue de la flecha correspondiente.

Es requisito la carga de no menos de una persona en cada rol. Ejemplo: en una declaratoria de herederos, debe declarar una persona como causante y al menos una como heredero/a.

**CUIT**: Corresponde a la Clave Única de Identificación Tributaria de la parte interviniente que este cargando.

**Apellido y Nombre/Razón social**: Deberá consignar el apellido y nombre o Razón Social de la parte interviniente que está cargando.

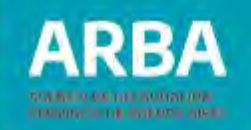

**Interviniente exento:** En el caso en que la parte se encontrara exenta, se tildara la mencionada opción.

**Partida indivisa:** Corresponde a la parte del inmueble que se transmite, puede ser 100%, 50%, etc. Ejemplo: en una declaratoria de herederos, donde los/las herederos/as son un cónyuge y los/las hijos/as, se va a transmitir el 50% que corresponde a los bienes gananciales del causante.

**Domicilio:** Deben completarse los datos correspondientes al domicilio de la parte que está ingresando, si no existiera número de casa, el sistema requerirá aclarar en el campo **"observaciones",** datos complementarios referidos al inmueble a fin de su identificación.

**Código Postal y Provincia:** Corresponde al número de la localidad del inmueble, al consignarse éste y la provincia, el sistema desplegará para su selección, las localidades asociadas a ese código.

**Correo electrónico:** Es necesario que se consigne una dirección válida de casilla de correo electrónico. 19

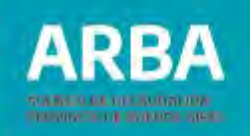

**ALI** 

Una vez cargados todos los datos requeridos, deberá con el botón **"Guardar"**, registrar la información relacionada.

Se cargan los datos de la otra parte y se procede a guardar al igual que en el paso anterior.

Este procedimiento deberá ser efectuado por cada parte interviniente involucrado en el acto.

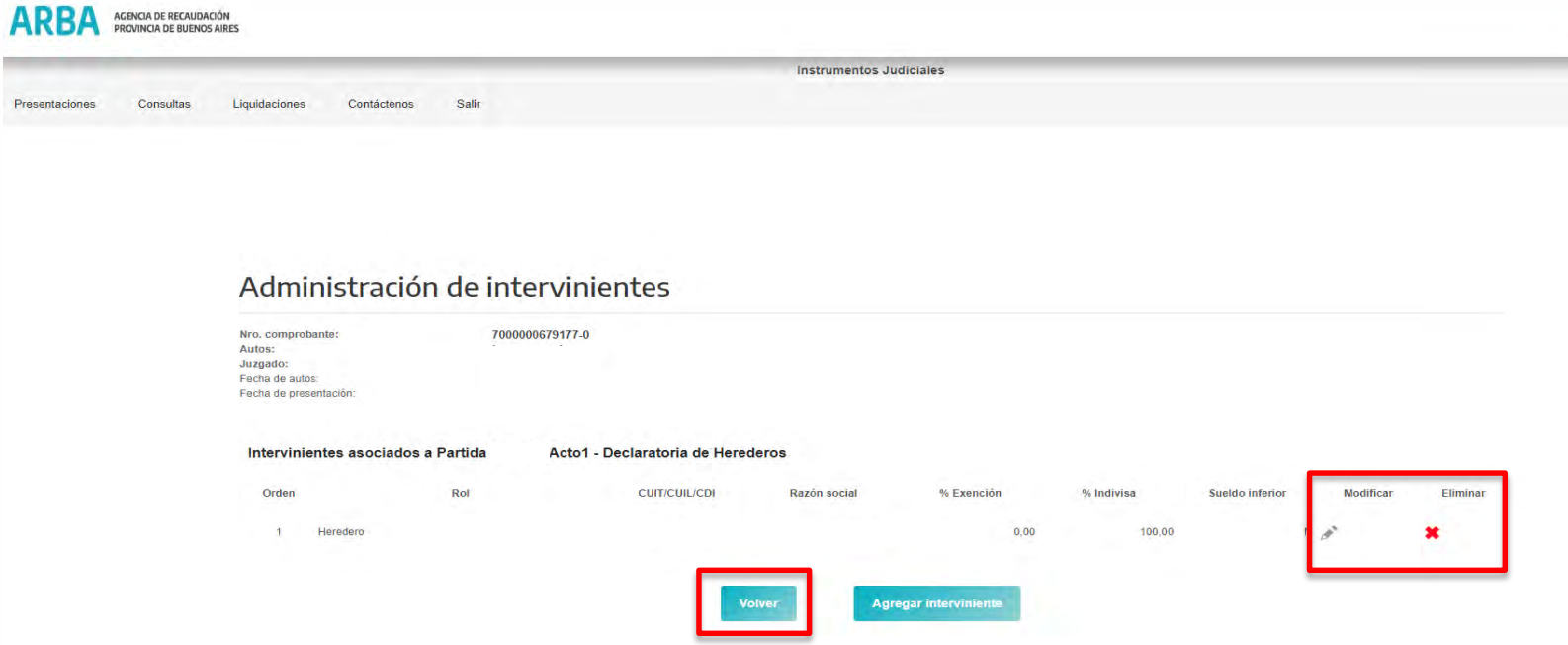

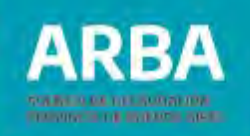

Como se puede observar también existe la posibilidad de modificar o eliminar cada parte haciendo clic en el ícono correspondiente a la derecha de la pantalla.

Una vez cargados los intervinientes haciendo click en **"Volver"** accedemos a la siguiente pantalla:

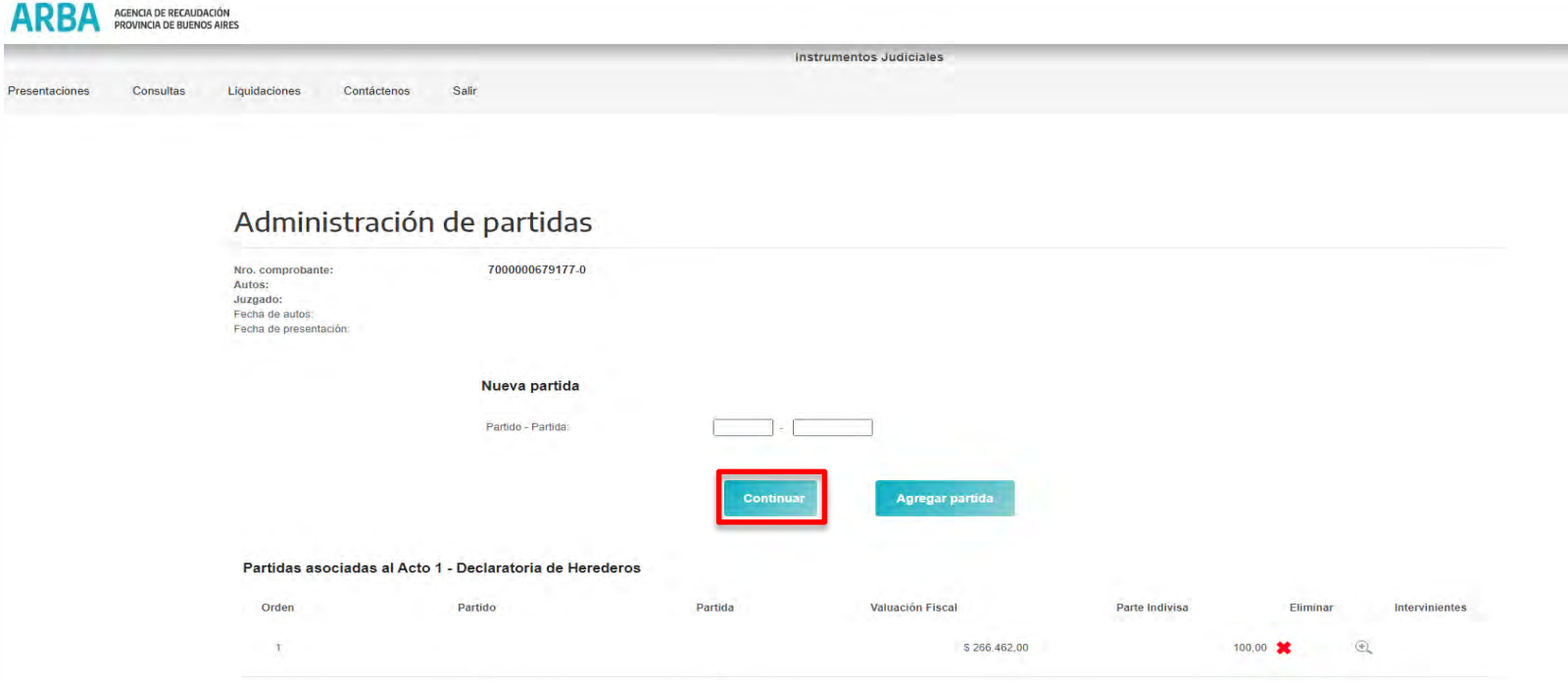

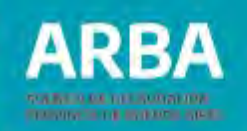

En la misma se puede visualizar la partida cargada, la valuación fiscal que trae el sistema de acuerdo a la fecha de acto cargada y la parte indivisa que se transmite. En esta oportunidad se pueden cargar más partidas, y en esos casos, por cada partida se deberán cargar los intervinientes.

Una vez cargados todos los inmuebles e intervinientes por medio del botón **"Continuar"** podremos ir a la pantalla principal de la declaración jurada.

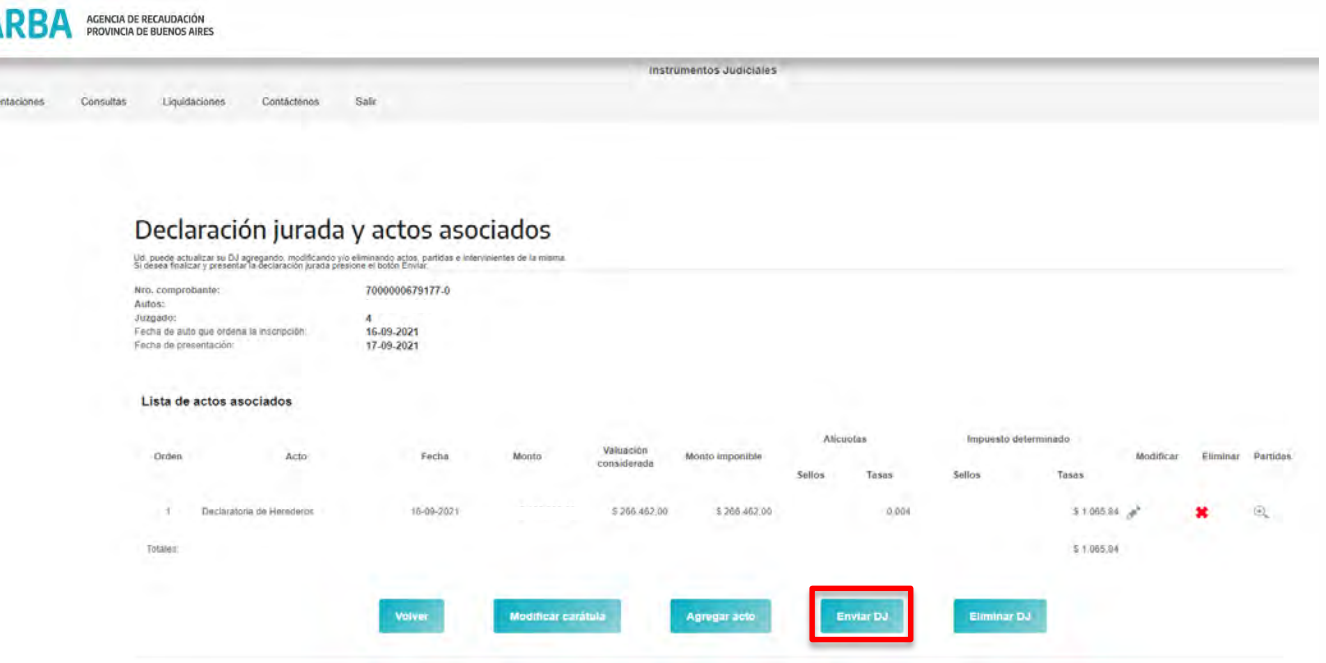

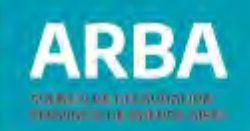

# **Envío de la Declaración Jurada**

Al volver a la pantalla principal de la declaración jurada, se muestra el acto cargado y el monto a pagar de impuesto de sellos y/o tasa administrativa y allí tendrá la posibilidad de **"Modificar la carátula", "Agregar acto**", **"Enviar DJ"** y **"Eliminar DJ".**

Para finalizar y presentar la DJ deberá hacer click en **"Enviar DJ"** y aparecerá el siguiente cuadro de dialogo, se mostrará la confirmación de que la declaración jurada se envió correctamente y el número de comprobante generado por la misma.

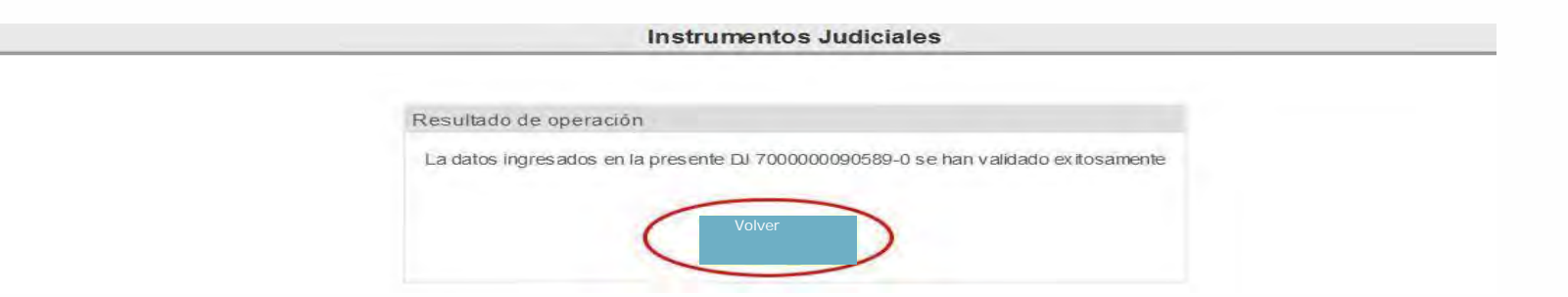

Haciendo click en **"Volver"** el sistema mostrará la pantalla de **"Liquidación"** en la cual podrá efectuar la emisión del formulario de pago**.**

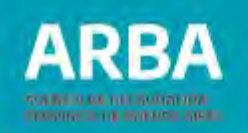

# <span id="page-25-0"></span>**Liquidación del formulario de pago**

En esta pantalla deberá cargar la fecha en que va a realizar el pago (desplegando el almanaque). También el sistema le dará la opción en el ícono a la derecha de la pantalla de **"Cargar un pago a cuenta",** que el/la contribuyente puedo haber realizado con anterioridad al momento de hacer la declaración.

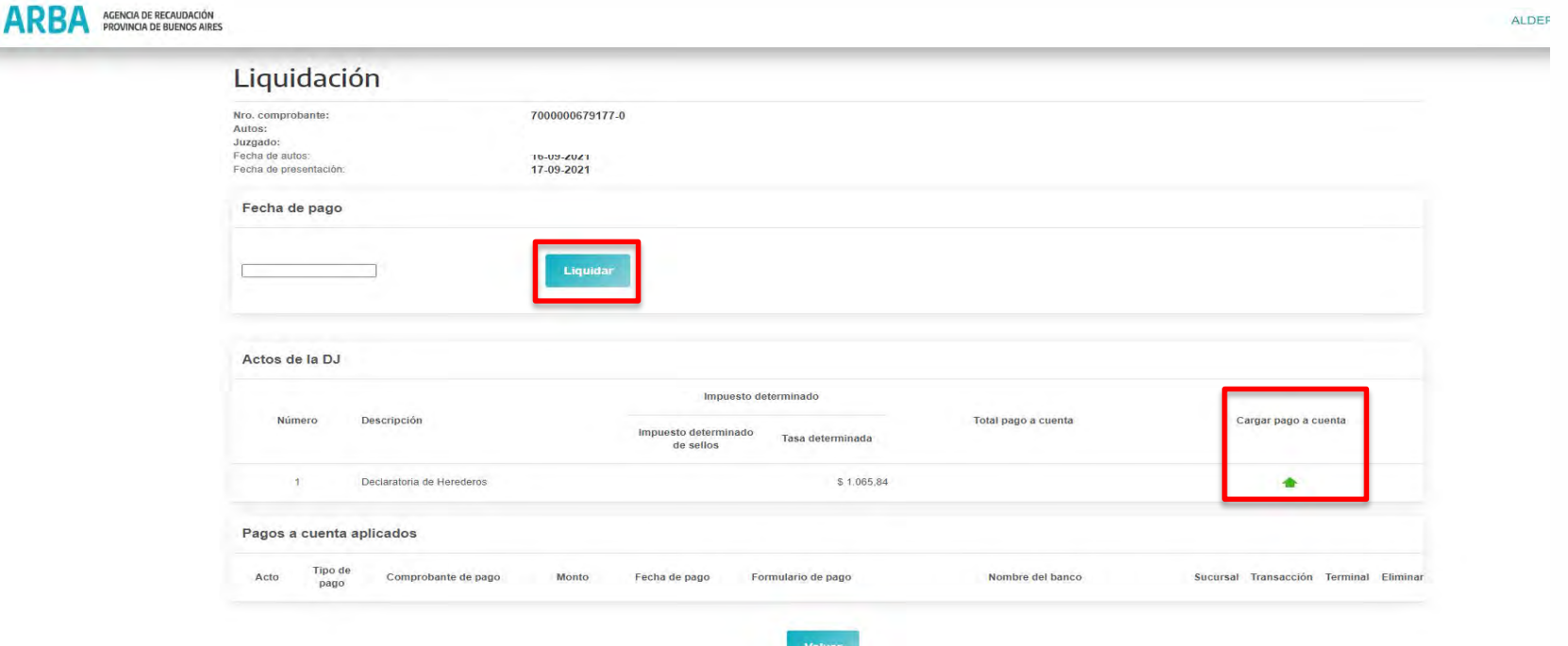

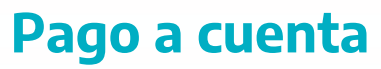

Al marcar la opción de pago a cuenta, se abrirá la ventana que se muestra a continuación: En esta pantalla se permite la carga de pagos realizados por el impuesto o tasa administrativa, referidos al mismo instrumento judicial que está declarando, los cuales serán descontados del pago correspondiente. Los datos requeridos son los correspondientes al comprobante de pago efectuado, siendo obligatorios los marcados con asteriscos. En el campo "N° de comprobante de pago" deberá ingresarlo si lo tuviera, y en el campo "N° de formulario de pago", deberá ingresar el N° de DNI que figure en el ticket.

#### AGENCIA DE RECAUDACIÓN

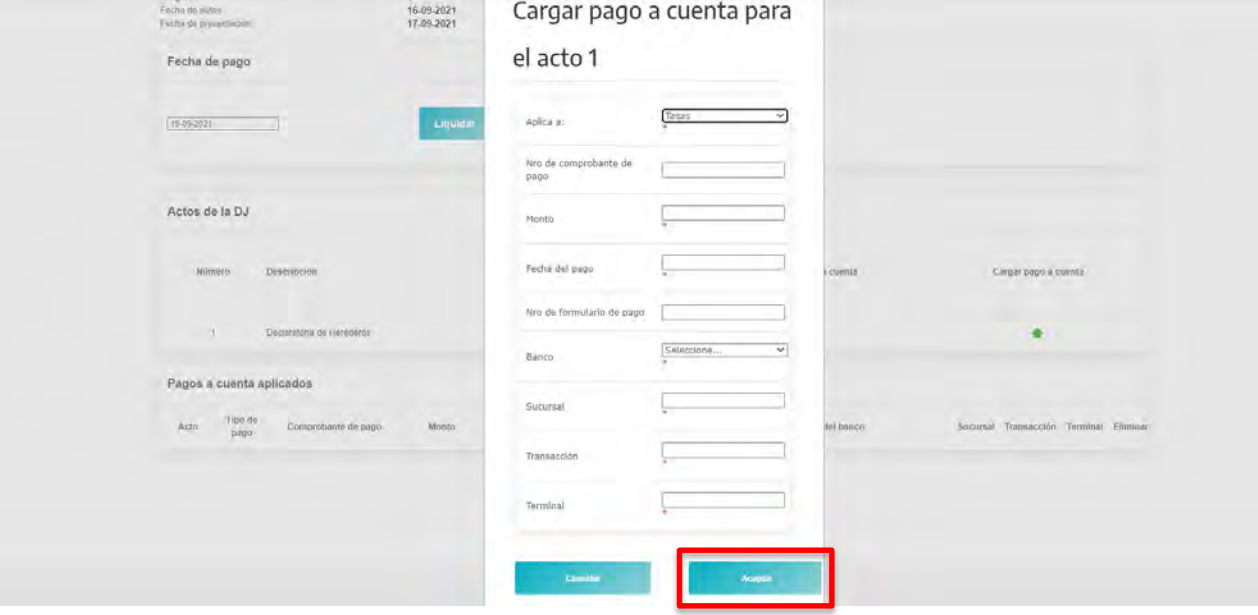

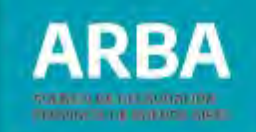

Una vez cargado el pago a cuenta, se procede a **"Liquidar",** obteniendo como resultado el correspondiente comprante con código de barras para el pago ante la entidad bancaria.

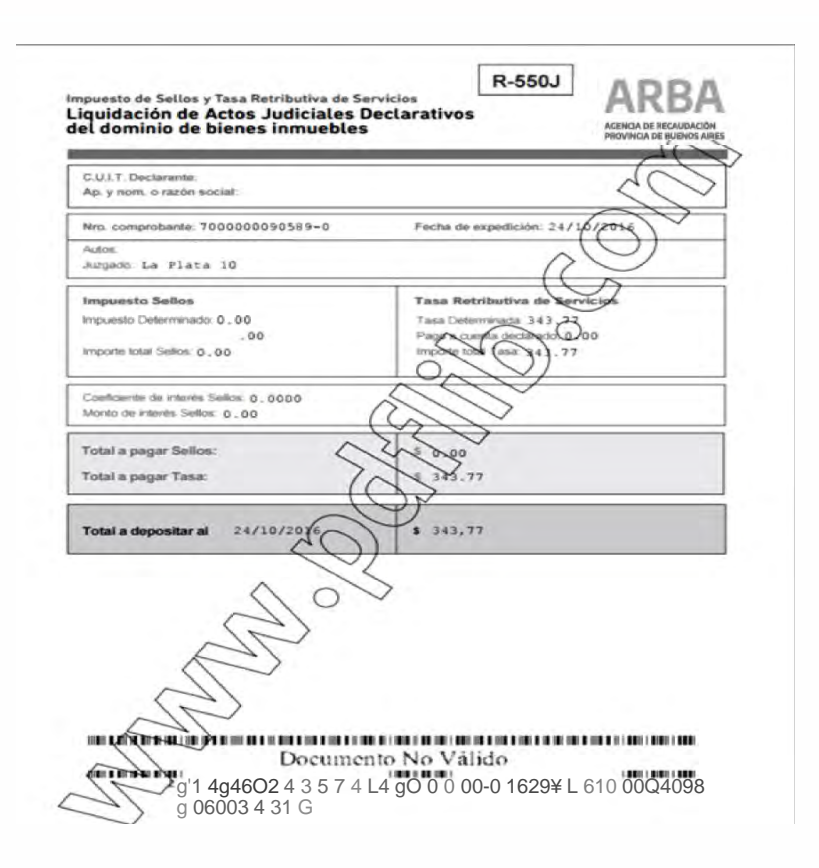

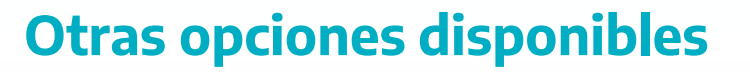

En la pantalla principal se podrán observar las siguientes opciones sobre las Declaraciones Juradas que se hubieren iniciado y/o presentado.

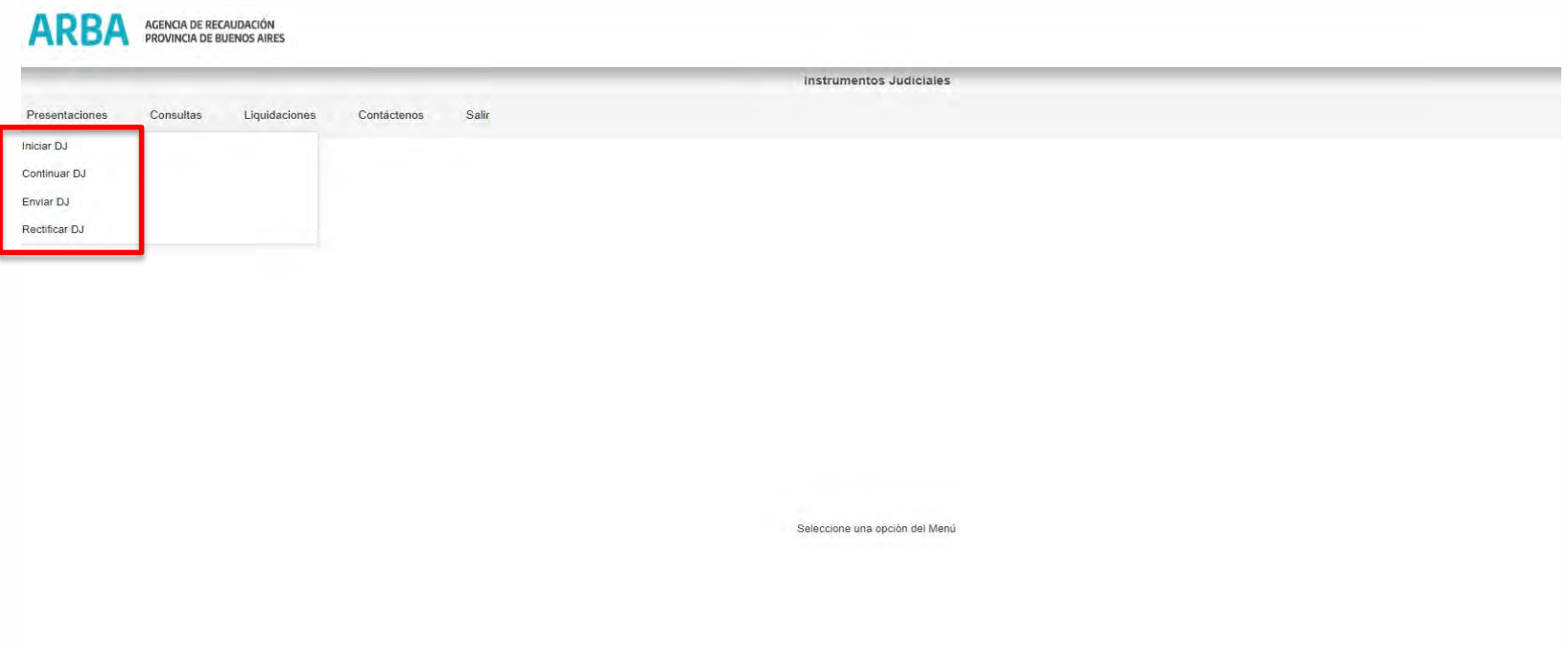

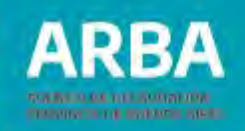

#### **Presentaciones**

En la solapa **"Presentaciones"** tenemos las siguientes opciones:

**Continuar:** en esta opción el/la contribuyente podrá continuar una DJ iniciada y que no fue enviada.

**Enviar:** también podrá enviar una DJ que fue completada pero no enviada.

**Rectificar:** esta opción le permite realizar cambios en los datos ingresados en las DJ presentadas, como así también agregar datos omitidos.

En cualquiera de estas opciones el/la contribuyente deberá seleccionar el modo de búsqueda de la DJ a fin de efectuar la operación seleccionada. Las opciones de búsqueda son:

Consultar **"Todas",** por **"N° de comprobante",** por **"Fecha de autos"** o por **"Fecha de presentación".**

En este caso se muestra el procedimiento para efectuar una rectificativa de declaración jurada.

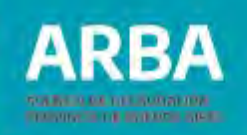

## <span id="page-30-0"></span>**Rectificativa de una Declaración Jurada**

Seleccionamos una opción de búsqueda de la DJ a rectificar tal como se muestra en la siguiente pantalla:

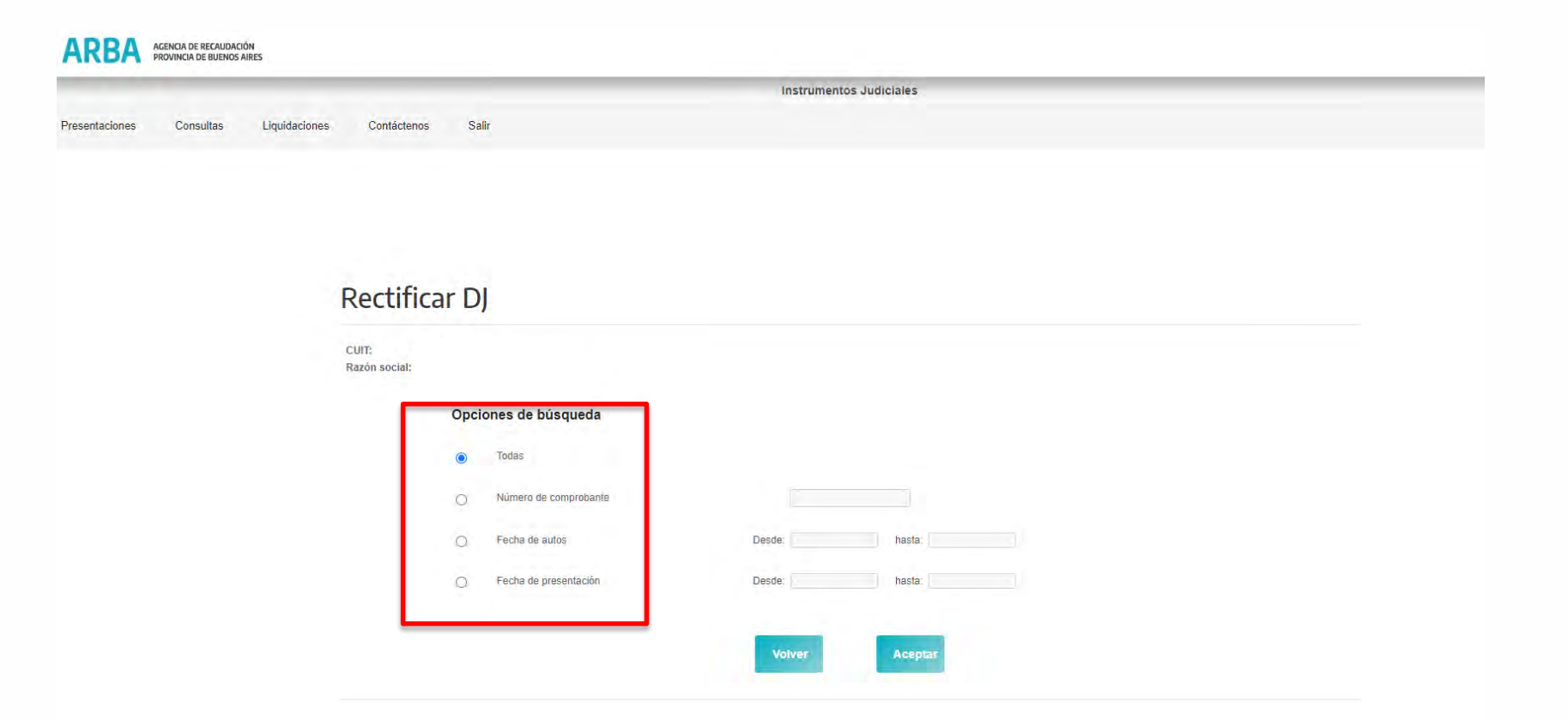

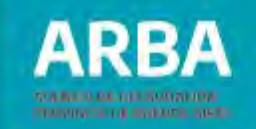

Una vez que el sistema trae los resultados de la búsqueda seleccionamos la DJ que se desea rectificar.

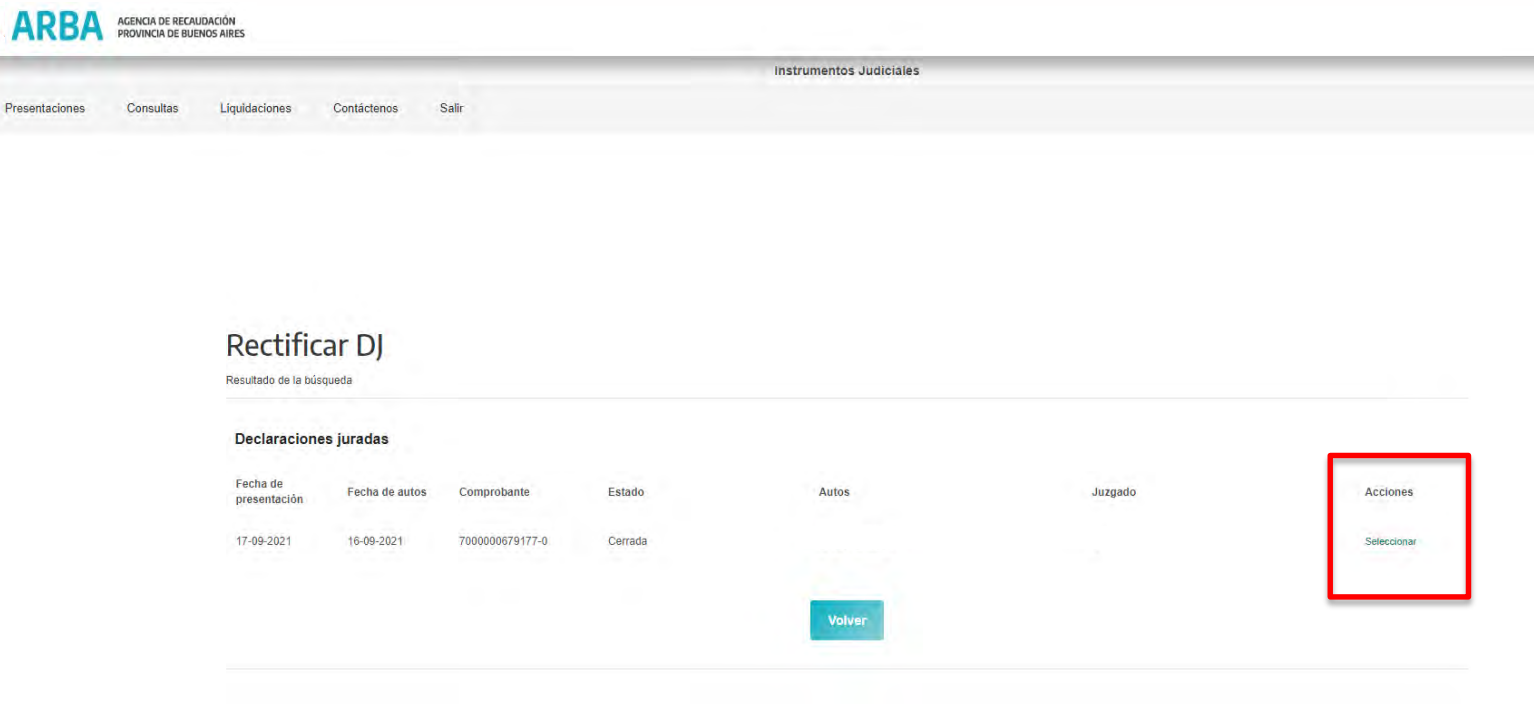

# **Instrumentos Judiciales Declaración Jurada y Pago** / Instructivo

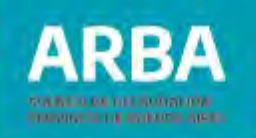

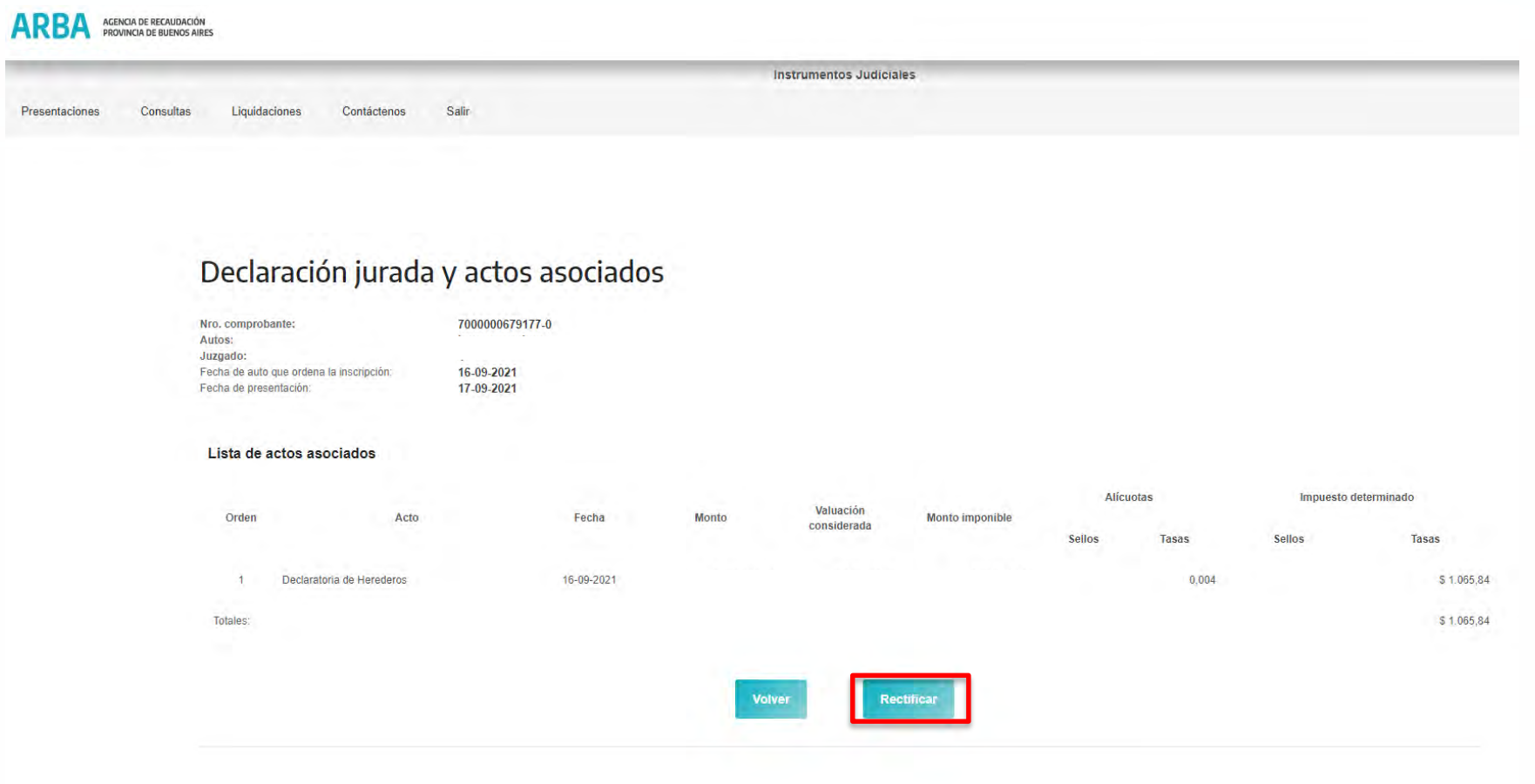

m.

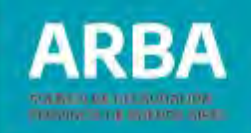

A continuación, el sistema trae los datos de la DJ seleccionada y sus actos asociados, presionando el botón **"Rectificar"** accedemos a la siguiente pantalla:

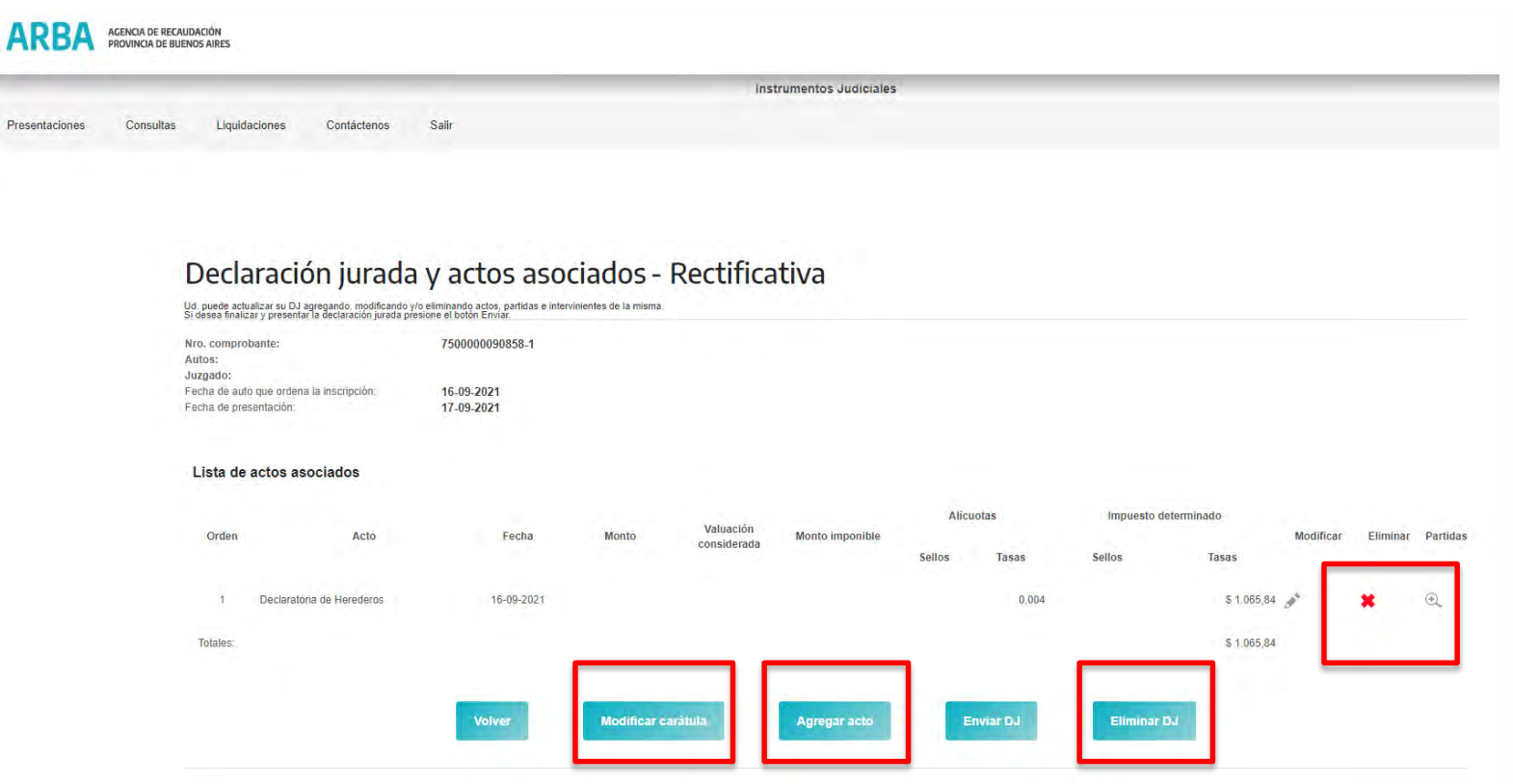

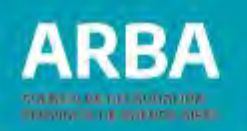

Como se puede observar, tenemos la posibilidad tanto de modificar o eliminar los actos cargados y sus partidas e intervinientes asociados, como así también la posibilidad de **"Agregar actos"** que pudieran ser omitidos al momento de generar la DJ original.

También es posible **"Modificar carátula"** y **"Eliminar DJ",** esta última opción sólo permite eliminar la DJ rectificativa que está en estado iniciada, dando la posibilidad de iniciar una nueva rectificativa.

Para finalizar y presentar la DJ deberá hacer click en **"Enviar DJ"** siguiendo el procedimiento anteriormente detallado para DJ originales.

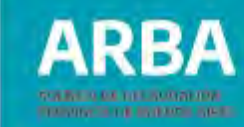

#### <span id="page-35-0"></span>**Consultas**

En la solapa **"Consultas"** podemos consultar las declaraciones juradas que han sido cerradas (enviadas), para ello debe seleccionar el modo de búsqueda de la DDJJ siguiendo el procedimiento anteriormente detallado en el apartado **"Presentaciones".**

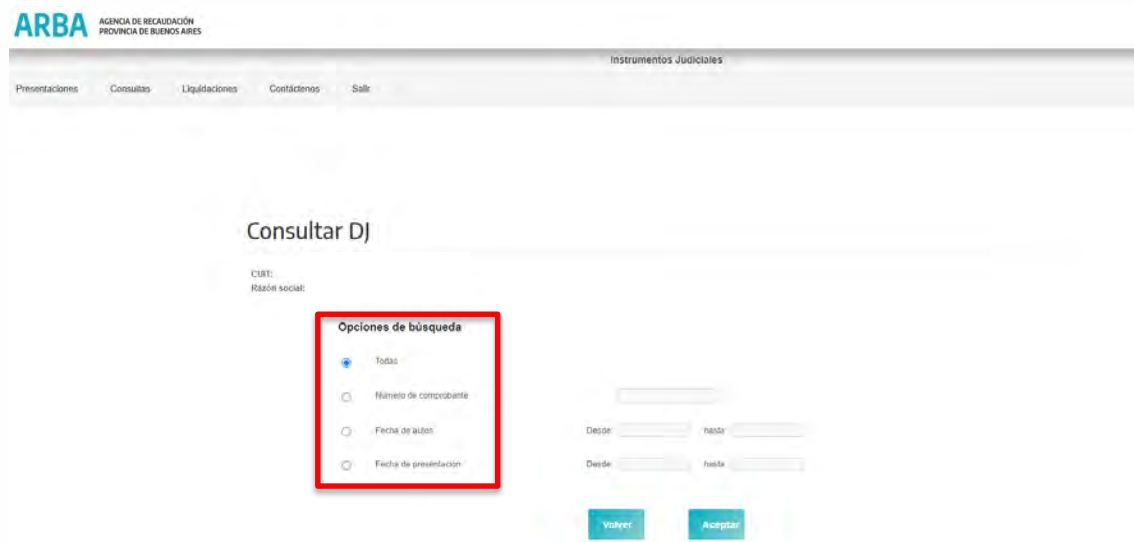

Al desplegarse el resultado de la búsqueda, debe seleccionar la que desea consultar. Una vez seleccionada, podrá ver el detalle de la misma.

# **Instrumentos Judiciales Declaración Jurada y Pago** / Instructivo

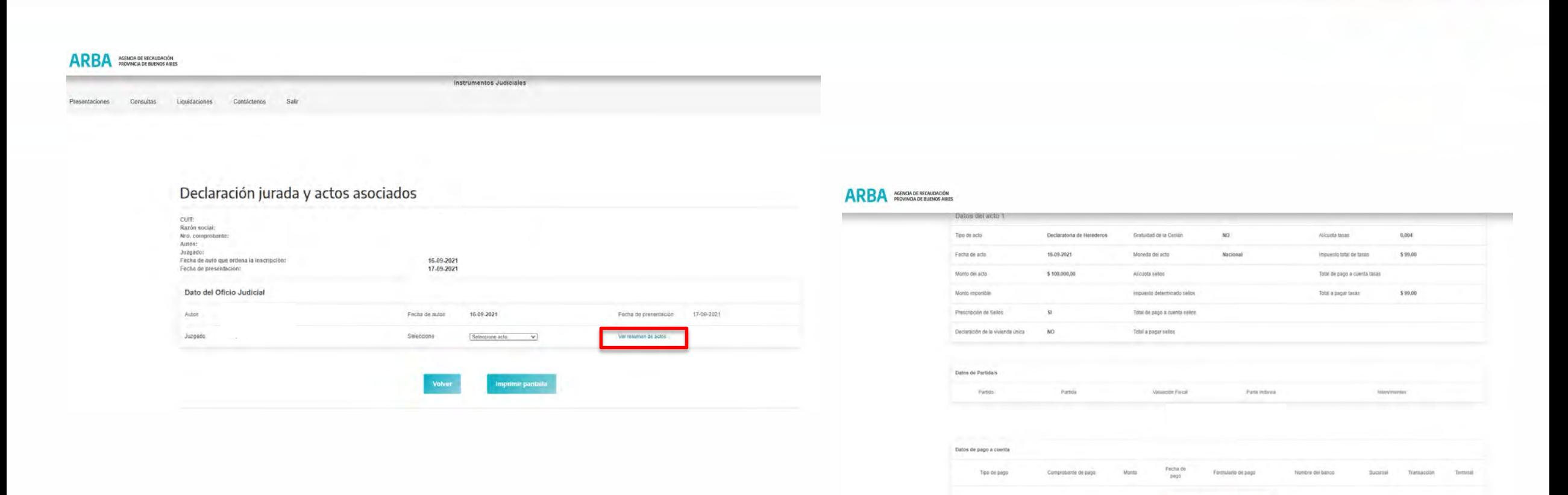

**ARBA** 

**SOUTHERN AND THE ROOM WILDER** 

No hay pages a coenta ingresados para este acto

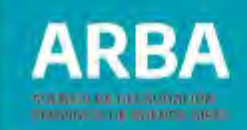

# <span id="page-37-0"></span>**Liquidaciones**

En esta opción podrá efectuar la liquidación de una DJ cerrada a fin de obtener el comprobante para poder realizar el pago, para ello deberá seleccionar el modo de búsqueda de la DJ a liquidar siguiendo el procedimiento detallado anteriormente en el apartado **"Presentaciones".**

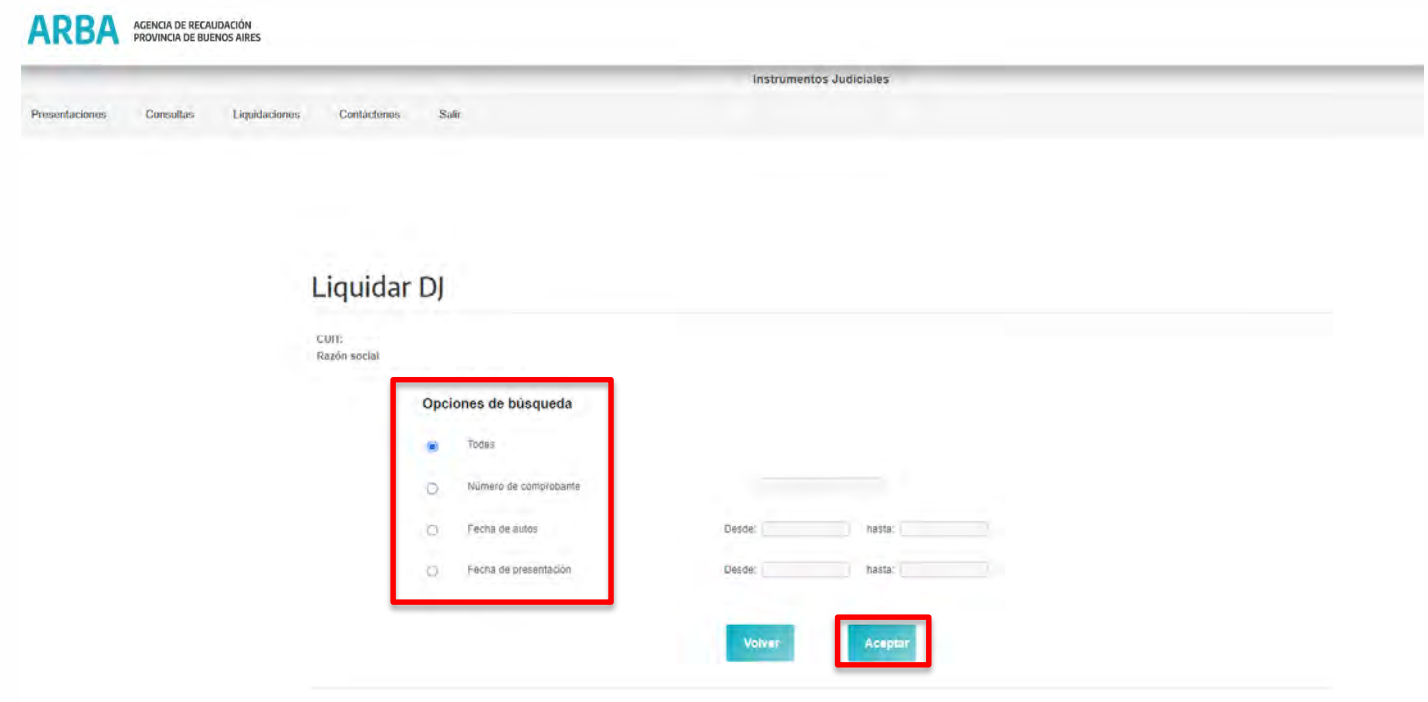

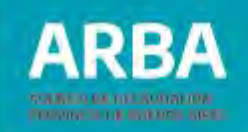

#### **Salir**

Para salir del sistema pueda hacerlo a través de la solapa **"Salir".**

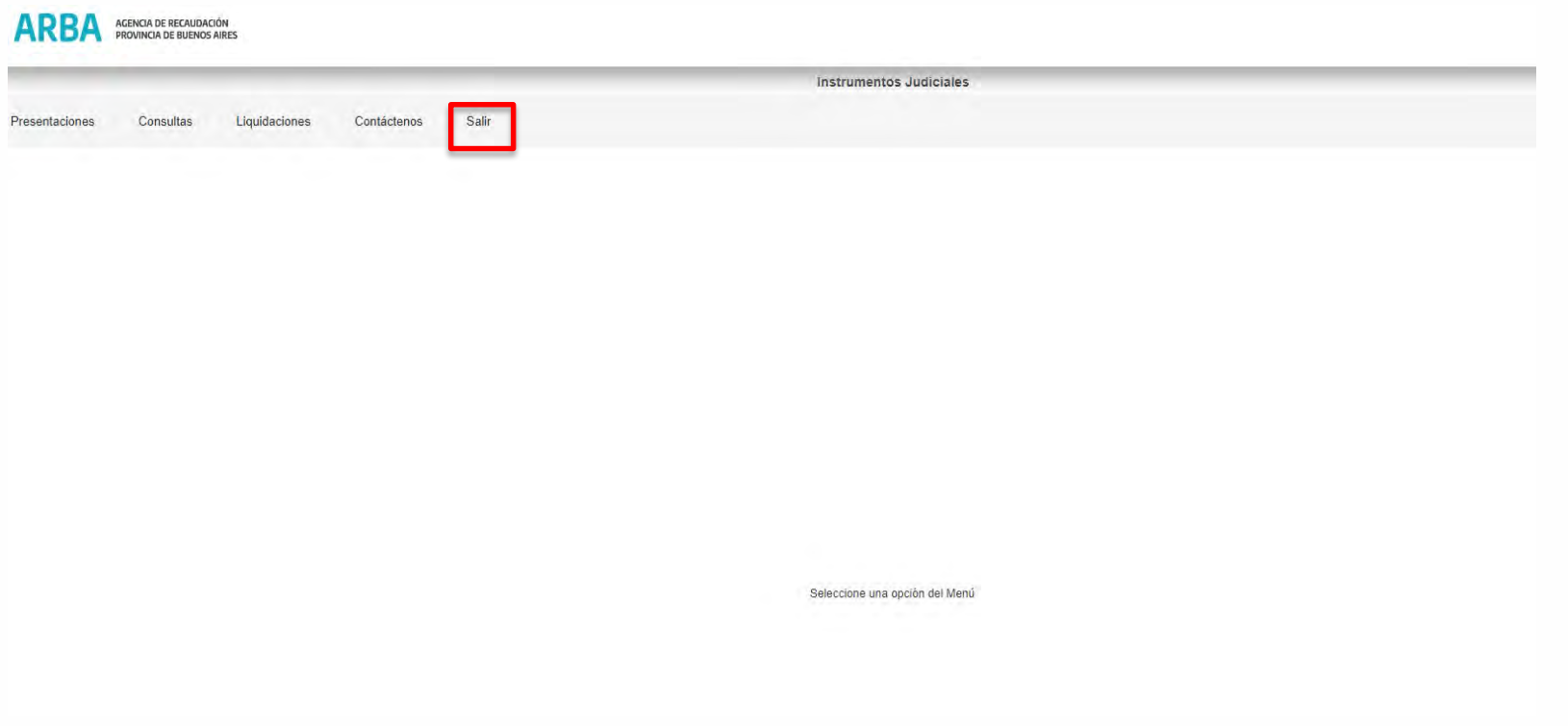

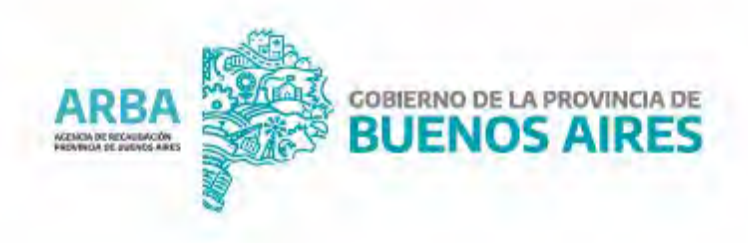